Canon Projector SX80 Mark<br>II User Manual

**File Name:** canon sx80 mark ii user manual.pdf **Size:** 4489 KB **Type:** PDF, ePub, eBook **Category:** Book **Uploaded:** 30 May 2019, 22:43 PM **Rating:** 4.6/5 from 709 votes.

#### **Status: AVAILABLE**

Last checked: 7 Minutes ago!

**In order to read or download canon sx80 mark ii user manual ebook, you need to create a FREE account.**

**[Download Now!](http://srwt.ru/pdf/canon sx80 mark ii user manual)**

eBook includes PDF, ePub and Kindle version

**[✔ Register a free 1 month Trial Account.](http://srwt.ru/pdf/canon sx80 mark ii user manual)**

**[✔ Download as many books as you like \(Personal use\)](http://srwt.ru/pdf/canon sx80 mark ii user manual)**

**<u>I</u>** Cancel the membership at any time if not satisfied.

**[✔ Join Over 80000 Happy Readers](http://srwt.ru/pdf/canon sx80 mark ii user manual)**

### **Book Descriptions:**

We have made it easy for you to find a PDF Ebooks without any digging. And by having access to our ebooks online or by storing it on your computer, you have convenient answers with canon sx80 mark ii user manual . To get started finding canon sx80 mark ii user manual , you are right to find our website which has a comprehensive collection of manuals listed.

Our library is the biggest of these that have literally hundreds of thousands of different products represented.

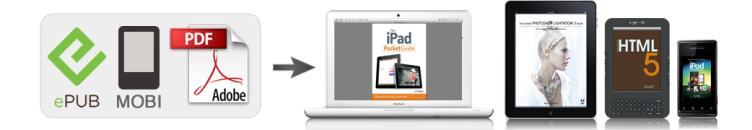

#### **Book Descriptions:**

# **canon sx80 mark ii user manual**

Thank you for purchasing a Canon projector. Various Image Modes for a Particular Use of Your Projector SX80 II. Users Manual this document. Page 5 Quick Reference Guide Quick Reference Guide. This Quick Reference Guide will help you find functions that make full use of the projector,Page 8 Table of ContentsPage 10 Table of ContentsPage 11 Table of Contents. Supported Computer Signal Types.150Relationship between Screen Size and Projecting Distance.151. Page 12 Safety Instructions Safety Instructions. Before operating this projector, read this manual thoroughly in order to operate theThis projector offers. Page 13 Safety InstructionsAll the safety and operating instructions should be read. Page 15 Safety Instructions. Never push objects of any kind into this projector through cabinet slots as they may touchAC Power Cord Requirement. The AC Power Cord supplied with this projector meets the requirements for use in. Page 17 Safety Instructions. Federal Communication Commission Notice. This device complies with Part 15 of the. Page 18 Safety Instructions. Precautions on Handling the Batteries in the Remote ControllerIncorrect installation may causeBefore Use Before UseCheck whether the following accessories are supplied with the projector.Page 23 Supplied Accessories. Store the projector and the accessories in the carrying bag. Page 24 Part Names. Main Unit of Projector SX80 MarkII is used in the following illustrationsPage 25 Part NamesRemote Control. The projector can be operated using buttons on the remote control or the top control on. Page 27 Part Names. AUTO SET button P53. Performs input signal setting, keystone distortion adjustment, focusingTop Control. KEYSTONE button FOCUS button P59. Corrects keystone distortion. P60 Adjusts focusing. Input TerminalsProjecting an Before Use. Image Projecting an ImagePage 34 Steps for Setting Up the Projector and Projecting an Image. Connecting the Projector to Equipment P38, P39Place the projector in front of the screen.

## **canon sx80 mark ii service manual, canon sx80 mark ii user manual, canon sx80 mark ii user manual 1, canon sx80 mark ii user manual pdf, canon sx80 mark ii user manual download, canon sx80 mark ii user manual free.**

Be sure to keep the projector as horizontal as possible. If. Page 37 Setting Up the Projector. When the screen is placed on a higher position, point. Page 38 Connecting the Projector. Connectable Equipment and Input TerminalsConnecting the Projector to the Computer. Connect the projector to the computer. Before connecting the cables, turn. Page 41 Connecting the ProjectorPage 43 Connecting the Projector. Outputting Audio to Speakers. It is possible to output sound of projected images to AV equipment. Page 44 Connecting the Projector. Connecting to AV Equipment. Connect the projector and AV equipment. Before connecting the cables, turn off both. Page 45 Connecting the Projector. Page 46 Connecting the Projector. A Component video signal from AV equipment can. Page 47 Connecting the Projector. Page 48 Connecting the Projector. SX80 MarkII supports PictBridge. You can. Page 49 Starting ProjectionPage 51 Starting Projection. If you have set a password, the Password input screen appears. Page 52 Setting Up the Screen Automatically. Auto Setup. The auto setup function automatically makes the following settings and adjustments.Press the AUTO SET button to perform the auto setup. Page 54 Selecting an Input Signal INPUTPage 56 Adjusting Image. Setting the Display Resolution of the Computer. Page 57 Adjusting ImagePage 58 Adjusting Image. Adjusting the Image Size. Use the ZOOM button to adjust the size of the projecting image. Change the. Page 59 Adjusting Image. Adjusting the Focus. You can adjust the focus with the FOCUS button. The projection image may be. Page 60 Adjusting Image. Adjusting Keystone Distortion. Page 61 Adjusting ImagePerform. Page 62 Selecting Screen Aspect and Aspect. Select an optimum aspect ratio of the projecting image screen aspect or an optimumPage 65 Selecting Screen

Aspect and Aspect. Selecting Aspect Ratio. Select the aspect ratio of projecting image based on the input. Page 66 Selecting Screen Aspect and Aspect.

Press the ASPECT button on the remote control to. Page 67 Selecting an Image Mode. You can select an image mode depending on the projecting image. In each image mode, you. Page 68 Turning Off the ProjectorUseful Functions Before Use. Available During Projecting an ImagePage 70 Useful Functions Available During a Presentation. Blackened Out an Image Freezing the Picture. Temporarily. Useful when Useful when. Adjusting the Volume Muting the Sound. Zooming an Image. Useful when. Page 73 Useful Functions Available During a Presentation. Showing the Elapsed Time Projecting Image Without ComUseful when. Page 74 74Setting Before Use. Functions from Projecting an Image. Menus Useful Functions Available During a. Page 76 How to Use Menus. With a menu, you can set the operation of the projector in detail. The. Page 77 How to Use MenusPage 79 Setting Display Status. Selecting an Image Projection ModePage 80 Setting Display Status. Page 81 Setting Display Status. NENT Total Dots. Tracking zontal positionPage 85 Setting Display Status. Select HDMI Over Scan SX80 II Performing Progressive ProcessingSelecting a Menu Position Correcting the Screen ColorReversing projectionCapturing a Logo SX800 Selecting the User Logo Display Position. Page 89 Setting Display Status. No Signal Screen SX80 II Screen When Blank SX80 II. Page 90 Setting Display Status. Selecting a Logo at Startup SX80 II No Signal Screen SX800. Page 91 Setting Display Status. Screen When Blank SX800 Selecting a Logo at Startup SX800. Page 92 Setting Display Status. Selecting Aspect Ratio of ScreenSelecting an Image QualityAdjusting the Brightness Adjusting the ContrastAdjusting the Sharpness Making a Gamma CorrectionPage 97 Setting the Image Quality. VIDEO SX800 tion. Page 99 Setting the Image Quality. Making Advanced Adjustment Dynamic Making Advanced Adjustment Mem. colorPage 100 Setting the Image Quality. Making Advanced Adjustment Auto flesh Adjusting Fine Color Adjustment 6axisPage 101 Setting the Image Quality.

Correcting the Image According to the. Ambient Light SX80 IIPage 102 Setting the Image Quality. Reducing the Lamp Brightness Resetting the Image SettingsSetting Auto Setup Function Selecting the Power Management ModeProhibiting the Projector Operation Selecting a Display LanguageSetting for Slideshow SX80 II Setting up the Remote Control Channel. Page 108 Setting Various Function. Extending the Menu Display Time Setting a Password. Page 109 Setting Various Function. Registering a Password Resetting the Lamp Counter. Page 110 Setting Various FunctionPage 111 Setting Various Function. Initializing network settings SX80 II Resetting to the Default Setting. Page 112 Checking the Information of the ProjectorYou can confirm the. Page 113 Projecting an Image from a Digital Camera or an USB Flash Memory SX80 II Table of ContentsProjecting an Before Use. Image from a Projecting an Image. Digital Camera Useful Functions. Page 114 Projecting an Image from a Digital Camera SX80 II. You can directlyOperating the Projected Image. When images are projected, you can perform. Page 117 Projecting an Image from a Digital Camera SX80 II. Running a Slideshow. You can run a slideshow that projects. Page 118 Projecting Data on USB Flash Memory SX80 II. You can connect a USB flash memory to the projectorPage 120 Projecting Data on USB Flash Memory SX80 II. Description of USB File Browser. If a USB flash memory is connected. Page 121 Projecting Data on USB Flash Memory SX80 II. Selecting an Image for Projection. This section describes the steps for. Page 122 Projecting Data on USB Flash Memory SX80 IIPage 123 Projecting Data on USB Flash Memory SX80 II. Operating the Projected Image. Page 124 Projecting Data on USB Flash Memory SX80 II. Running a Slideshow of Data saved in a USB Flash. Memory. You. Page 125 Connecting the Projector to Network SX80 II Table of ContentsConnecting the Before Use. Projector to Projecting an Image. Network SX80 II Useful Functions.

Page 126 Setting an IP Address SX80 II. It is possible to send an error notification email P135 from the projector to. Page 127 Setting an IP Address SX80 IIPage 128 Setting Network SX80 IIPage 130

Setting Network SX80 II. Page 131 Setting Network SX80 IIPage 133 Setting Network SX80 IIPage 135 Setting Network SX80 II. It sends the following message when an error occurs in the projector. Page 136 Setting Network SX80 IIPage 137 Appendix Table of ContentsAppendix Before UseWARNING Lamp Flash Patterns. The WARNING lamp on the Control Panel flashes in red after the projector is turned. Page 139 Troubleshooting. Symptoms and SolutionsThe power cord is not connected Check. Page 140 TroubleshootingThe external monitor output is not Turn on the external monitor output on the notebook comThe image is out of focus. Adjust the focus. P59. The. Page 142 TroubleshootingCleaning the Projector. Clean the projector frequently to prevent dust from settling on the surface. A dirty lens may. Page 144 Maintenance. Cleaning and Replacing the Air Filter. An air filter is installed in the air intake vent on the bottom. Page 145 Maintenance. Replacing the Lamp. When the time of use of the lamp exceeds the certain amount of time, the. Page 146 MaintenanceThis section describes the relationship between screen aspect P62 and aspect P65. To project. Page 148 Relationship between Aspect and Screen Aspect. When Projecting an Image from Image Software. To project an image such as an. Page 149 Relationship between Aspect and Screen Aspect. When Projecting an Image from a Digital Camera or a USB. Flash Memory. Page 150 Supported Computer Signal Types. This projector supports following signal types. If your computer or AV equipment is compatible with any. Page 151 Relationship between Screen Size and Projecting DistanceAn. Page 153 GlossaryThe aspect ratio is the ratio of the horizon A.

Page 154 GlossaryA parameter that adjusts the reproduction A standard protocol established by CIPADisplay system RGB liquid crystal system. Page 157 SpecificationsDsub 9pinPage 160 Index Index. Numerics Color adjustment. 97HDMI over scan SX80 II. 85 Monitor output terminal. Horizontal pixels. 83 SX80 II. 29,. Page 162 Index. Setting up the projector.19, 35. Setting Various Function. 103. Sharpness. 95. Signal type. 150. Slideshow. Page 163 Options. Page 164 Menu Configuration Menu Configuration. The Display settings menuThe Image adjustment menuPage 166 Menu Configuration. The System settings menu. Auto setup P103 Other settings. Page 167 167. Upon completion of the download, the PDF file opens automatically. You may download and use the Content solely for your personal, noncommercial use and at your own risks. Canon shall not be held liable for any damages whatsoever in connection with the Content, including, without limitation, indirect, consequential, exemplary or incidental damages. You shall also not and shall not let others reproduce, modify, reformat or create derivative works from the Content, in whole or in part. Operating conditions and maintenance information of up to 253 projectors can be monitored and managed. This manual describes the introduction of this software, and its routine operation. Projectors connected to computer the local area network can be managed. You must have authorization as a Computer Administrator to install programs. Run the installer for this software. Select a protocol type and configure the range for discovery. Configuration can be done with the same procedures. SNMP V3 is used in this example.Timeout Enter a number of seconds to time out, from 1 to 9. Password Enter a password within 8 to 15 onebyte alphanumeric SNMP V3 only characters and symbols. Remove a checkmark if not. SNMP V3 only Note An error message will appear and settings will not be registered if a value of an entry is invalid or insufficient.

Correct it as required.Note With LV series, you can not discover using broadcast addresses or IP address ranges. With LV series, it is recommended to use a fixed IP address for the projector. If DHCP is configured to automatically assign IP addresses, you will need to reconfigure this software everytime the projectors IP address changes. Configure LV series with the following procedures.Correct it as required.Cxiting the Software Exit this software with the following procedures. Informations of projectors and groups are saved and the software will exit.For operating procedures, see referring pages for details. Menu bar Projector list see p. 17 Status bar Projector group list see p. 13 Name Description Menu bar Displays the function menu. Projector group list Displays projector groups. Projector groups vary as described below Type Description Typical group Typical group that automatically classifies managed projectors depending on its status. Correct it as

required.Selected projector group will be deleted. Properties dialog of the selected projector will display. Properties dialog of the selected projector will display. Click the comment field to enter comments. Up to 512 onebyte characters can be entered in the comment field. Entered comments will be saved. Selected projector will move to the specified User group. Selected projector will copy to the specified User group. This software cannot communicate with the projector if SNMP version, community name and password do not match. Refer to the chart below for corresponding input names. Manual Thank you, for helping us keep this platform clean. The editors will have a look at it as soon as possible. Manual. Typically, to project the image according to the DICOM standard, it requires the grayscale tone correction using a luminance meter according to the environment. In this projector, there are 21 types of tone settings for various ambient lights.

You can correct the tone in a simplified manner by selecting an appropriate test chart. It is suited to project an image in a medical lecture, academic conference, inhospital con ference, etc. It cannot be used Make sure to select the tone in which all patterns are displayed. Use this setting if no adequate contrast is available. Use this setting if adequate contrast is avail able due to the low ambient light. Please check your inbox, and if you can't find it, check your spam folder to make sure it didnt end up there. Please also check your spam folder. It should use LCOS technology with high contrast and high brightness. Projector shall have seamless image with high uniformity. It must include power zoom and power focus. Lens should be wide angle 100 inch diagonal screen at less than 10 feet. Ask your question here. Provide a clear and comprehensive description of the issue and your question. The more detail you provide for your issue and question, the easier it will be for other Canon SX80 Mark II owners to properly answer your question. Ask a question About the Canon SX80 Mark II This manual comes under the category Video projectors and has been rated by 1 people with an average of a 6.2. This manual is available in the following languages English. Do you have a question about the Canon SX80 Mark II or do you need help. Ask your question here Canon SX80 Mark II specifications Brand ManualSearcher.com ensures that you will find the manual you are looking for in no time. Our database contains more than 1 million PDF manuals from more than 10,000 brands. Every day we add the latest manuals so that you will always find the product you are looking for. Its very simple just type the brand name and the type of product in the search bar and you can instantly view the manual of your choice online for free. ManualSearcher. com If you continue to use this site we will assume that you are happy with it. Read more Ok.

Skip this step if you have not changed the input signal since the last projection. The table below shows the relationship among input signals supported by the projector, input terminals and connection cables.Supported model SX80 II. Input terminal HDMI IN. Types of connection cables HDMI cable commercial itemUSB cable or USB flash memory commercial item 54. Our REALiS and LV Series Multimedia Projectors are powerful proof of how Canons focus on the optical sciences results in outstanding projection technology. Using revolutionary LCOS pixelfree clarity and detail.LCOS WUXGA 3200 Technology 1920 x 1200 Lumens Item Codes 4231B005 WUX10 Mark II D, 4231B002 WUX10 Mark II WUX4000 WUX10 F EATURES SX7 n 1.5x Optical Powered Zoom Lens 100 Lens Offset n AISYSEnhanced LCOS Technology n 10001 Contrast Ratio SX6 n HDMI Version 1.3 Deep Color with 1080p Support n Full 10bit Image Processing SX80 X700 LCOS XGA 4000 LCD WXGA 3000 2600 SX60 LV7590 Technology 1024 x 768 Lumens Technology 1280 x 800 Lumens LV8310 Lumens LV8215 Item Code 2224B002 Item Codes 4328BSX800 X700 LCD XGA 3500 3000 LCD XGA 2600 2200 X700 LV7590 Technology 1024 x 768 Lumens LV7385 Lumens LV7380 Technology 1024 x 768 Lumens LV7285 Lumens LV7Use with RSLP03 n LVLP31 n n n Replacement Replacement RSLP04 n n n LVLP32 n n n Lamp Lamp RSLP05 n n LVLP33 n RSLP06 n n n n LVCL15 RSCL07 n n n. Please check the box to consent to receiving electronic messages from Canon Canada Inc., which include relevant information about products, services and promotions. You may withdraw your consent at any time by selecting NO. Any pending input will be lost. Users who use the user commands to control the affected projectors are kindly asked to contact us at the contact

information listed at the bottom of this page. This information serves to inform you of a firmware update. Thank you for your understanding and cooperation in this matter. How to Use Projection to Check the Firmware Version Project the screen of the projector.

Press the MENU button on the projector or remote controller to open the menu. Support The products with this phenomenon will be inspected and repaired free of charge. If you own one of the affected products, please contact our Customer Information Centre. We appreciate your patience, and we offer our sincere apologies to the customers using these products who have been inconvenienced by this issue. This information is for residents of Canada only. If you do not reside in Canada, please contact the Canon Customer Support Centre in your region. Was this answer helpful. Please include additional comments below. Please try again. If you require assistance, please visit our.